টেকটিউনস.কম.বিডি ব্লগ এ সবাইকে সালাম এবং শুভেচ্ছা ।জুমলার এই টিউন এ আপনাদের সাথে আলোচনা করব কিভাবে জুমলায় আর্টিকেল লিখতে হয় এবং আর্টিকেলটিকে কিভাবে ফ্রন্টপেজে প্রকাশ করতে হয় । আর্টিকেল কিভাবে তৈরি করা যায তা আমরা দেখব ।প্রখমে আপনি আপনার কন্ট্রোল প্যানেলে লগিন করুন এবং <u>(</u>সখান খেকে কনটেন্ট এর উপর ক্লিক করলে বা মাউসের কার্সরটি রাখলে নিচের দিকে দেখুন ড্রুপ ডাউন আকারে প্রথম শিরিয়ালে আসবে আর্টিকেল ম্যানেজার(Article Manager) ।এবার আপনি আর্টিকে ম্যানেজারে ক্লিক করুন.......-----আপনাদের কাজের সবিধার্থে স্ক্রীনশট ।

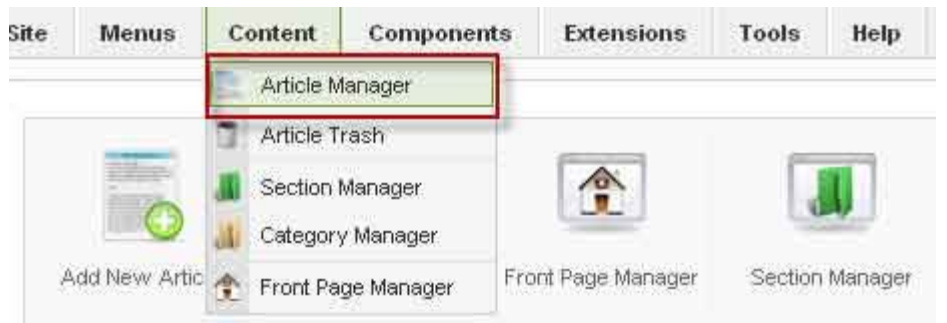

আর্টিকেল ম্যানেজারে ক্লিক করার পরে একটা নতুন পেজ আসবে সেখানে ডান পাশে উপরের দিকে ( Unarchive , Archive, Publish , Unpublish, Move , Copy , Trash , Edit, New , Parameters, Help) এই অপশনগুলো দেখতে পাবেন ।এখান খেকে New অপশনে ক্লিক করুন ।

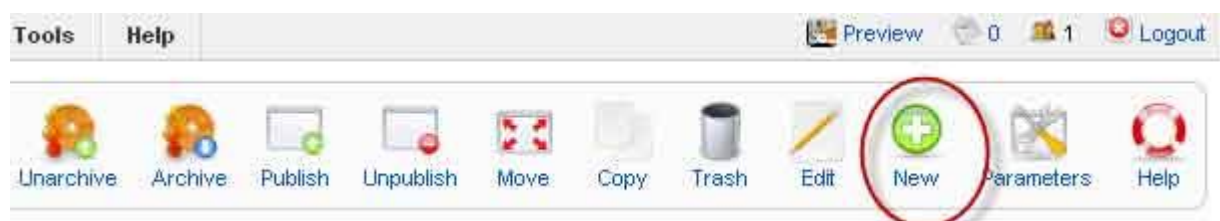

Title : About Amartune Alias : About Amartune Section :Section তৈরি করা শিখিনি তাই আমরা Uncategorised Category : Category তৈরি করা শিখিনি তাই আমরা Uncategorised Published : Yes Front Page : Yes এরপর নিচের দিকে একটি বক্স আছে সেখানে আপনি কিছু লিখে সেভ করুন ।এবার ফ্রন্টপেজে গিয়ে দেখুন পাবলিশ হয়েছে কিনা।এই টিউনটির উদ্দেশ্যে হচ্ছে আগামি পর্বে About Us Menu ,Contact form,Drop down Menu ইত্যাদি নিয়ে আলোচনা করতে গেলে আটিকেল দরকার হবে তাই আগেই আটিকেল্টি তোউরি করা িশেখ িনলাম ।

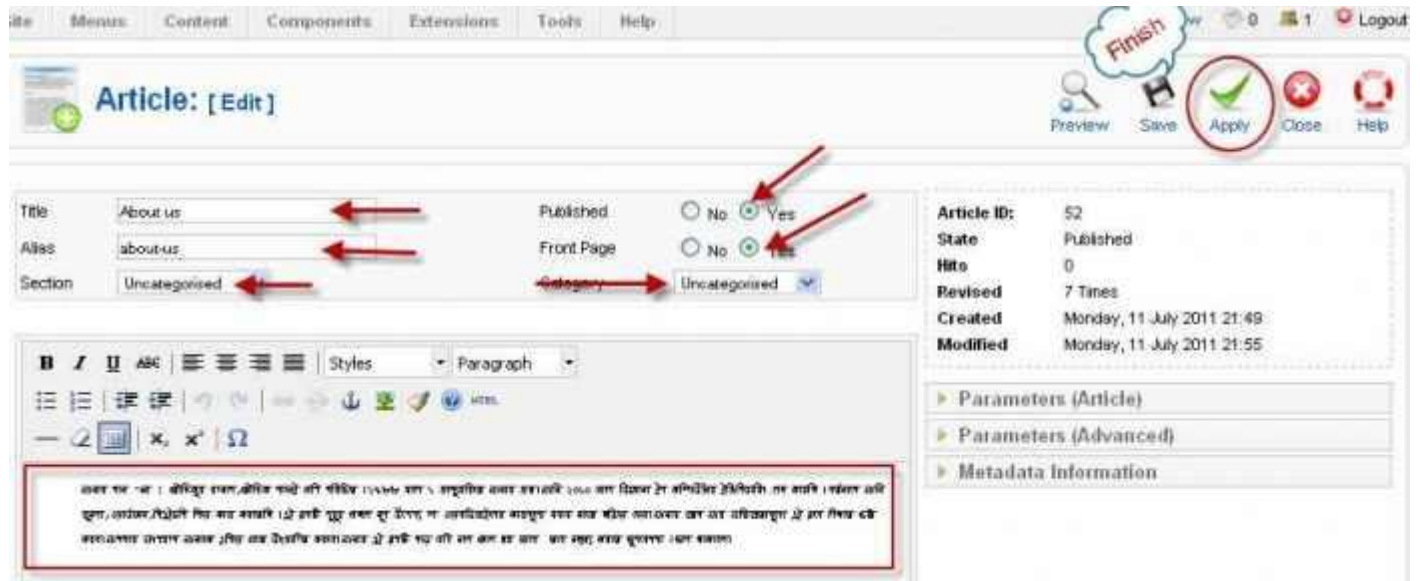

ধন্যেবাদ টেকটিউনস এর সবাইকে আমার সাথে থাকার জন্যে এবং উৎসাহ প্রদান করার জন্যে ।ভাল থাকবেন

সবাই আল্লাহ হাফেজ ।